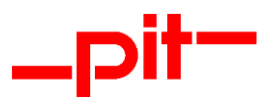

# Installationsanleitung pitCAD CLASSIC 2023

Installationsanleitung pitCAD CLASSIC 2023 Seite 1 von 17

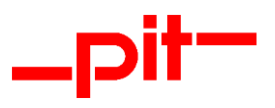

# **Inhalt**

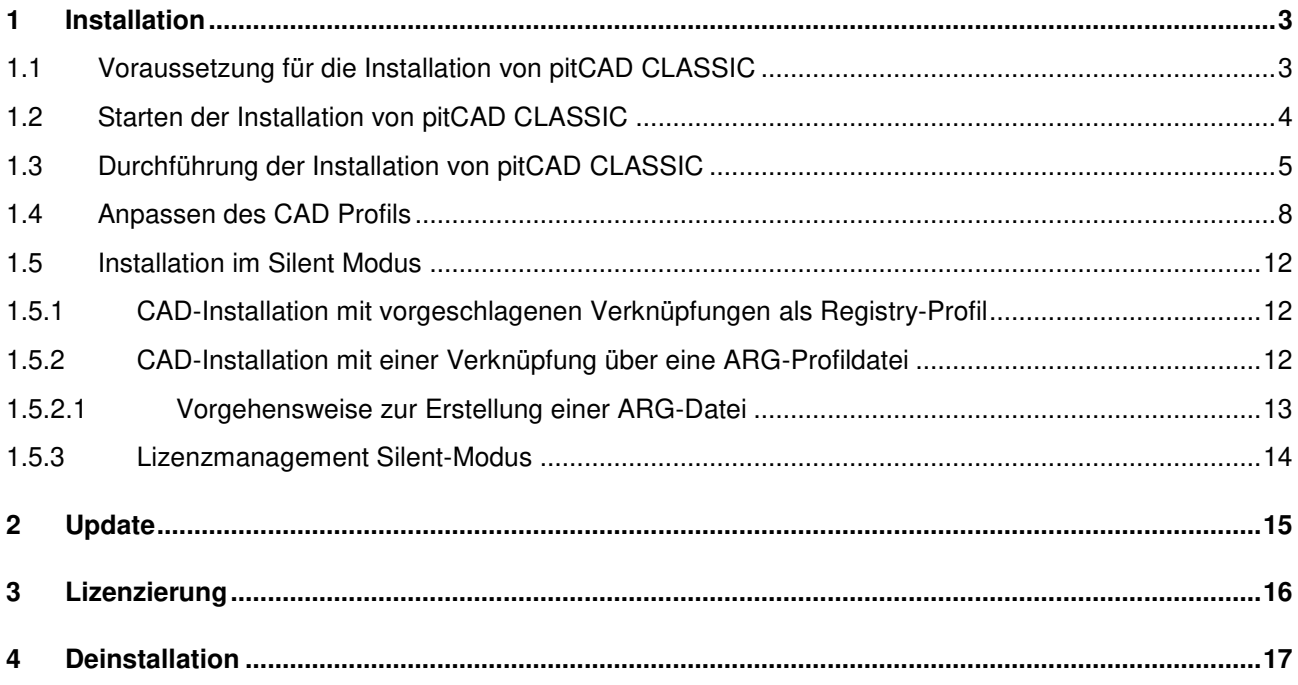

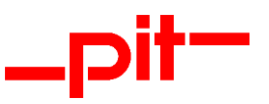

# <span id="page-2-0"></span>**1 Installation**

Legen Sie die CD "pitCAD CLASSIC 2023" in Ihr CD-ROM Laufwerk ein und stecken Sie, sofern vorhanden, den Dongle (Hardware-Lock/Kopierschutzmodul) in den USB-Anschluss Ihres Computers. Sofern die Installation über eine heruntergeladene EXE-Datei erfolgen soll, starten Sie bitte die Datei pitCADCLAS-SIC2023d.exe.

## <span id="page-2-1"></span>**1.1 Voraussetzung für die Installation von pitCAD CLASSIC**

Voraussetzung für eine erfolgreiche lauffähige Installation ist die korrekte Installation und Lauffähigkeit Ihrer jeweiligen CAD/BIM-Basis-Plattform.

pitCAD CLASSIC unterstützt keine Netzwerkinstallation. Die Installation von pitCAD CLASSIC muss lokal erfolgen.

Bevor Sie pitCAD CLASSIC installieren, müssen Sie die jeweilige(n) CAD/BIM-Basis-Plattform(en) einmal gestartet haben. Auf diese Weise werden in der Registrierung im Bereich HKCU Einträge angelegt, auf die das Profil von pitCAD CLASSIC aufbaut. Wenn Sie die CAD/BIM-Basis-Plattform erfolgreich gestartet haben, müssen Sie diese vor der Installation von pitCAD CLASSIC wieder schließen.

Die Version pitCAD CLASSIC 2023 unterstützt die folgenden CAD/BIM-Basis-Plattformen:

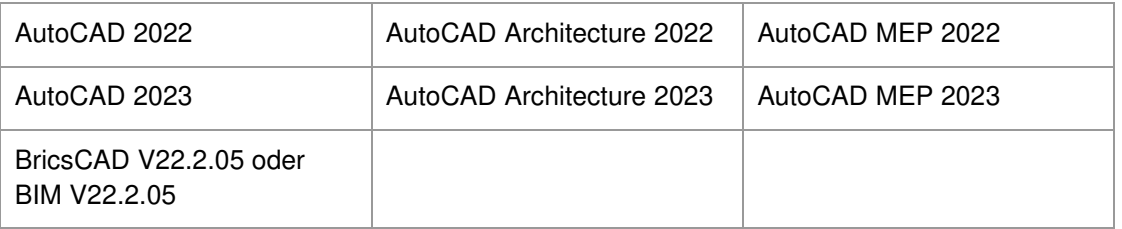

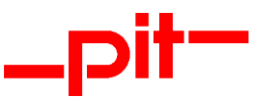

#### <span id="page-3-0"></span>**1.2 Starten der Installation von pitCAD CLASSIC**

## **ACHTUNG:**

Stellen Sie sicher, dass vor der Installation von pitCAD CLASSIC einmalig Ihre CAD/BIM-Software (BricsCAD, AutoCAD, …) ausgeführt und somit ein Profil angelegt wurde!

Beenden Sie bitte vor der Installation alle laufenden Anwendungen!

Normalerweise startet die Installation automatisch nach dem Einlegen der CD in das CD-ROM Laufwerk. Sollte die Installation nicht automatisch beginnen, starten Sie bitte die Datei SETUP.EXE auf der CD-ROM oder führen Sie die heruntergeladene EXE-Datei pitCADCLASSIC2023d.exe aus.

Der folgende Dialog wird angezeigt:

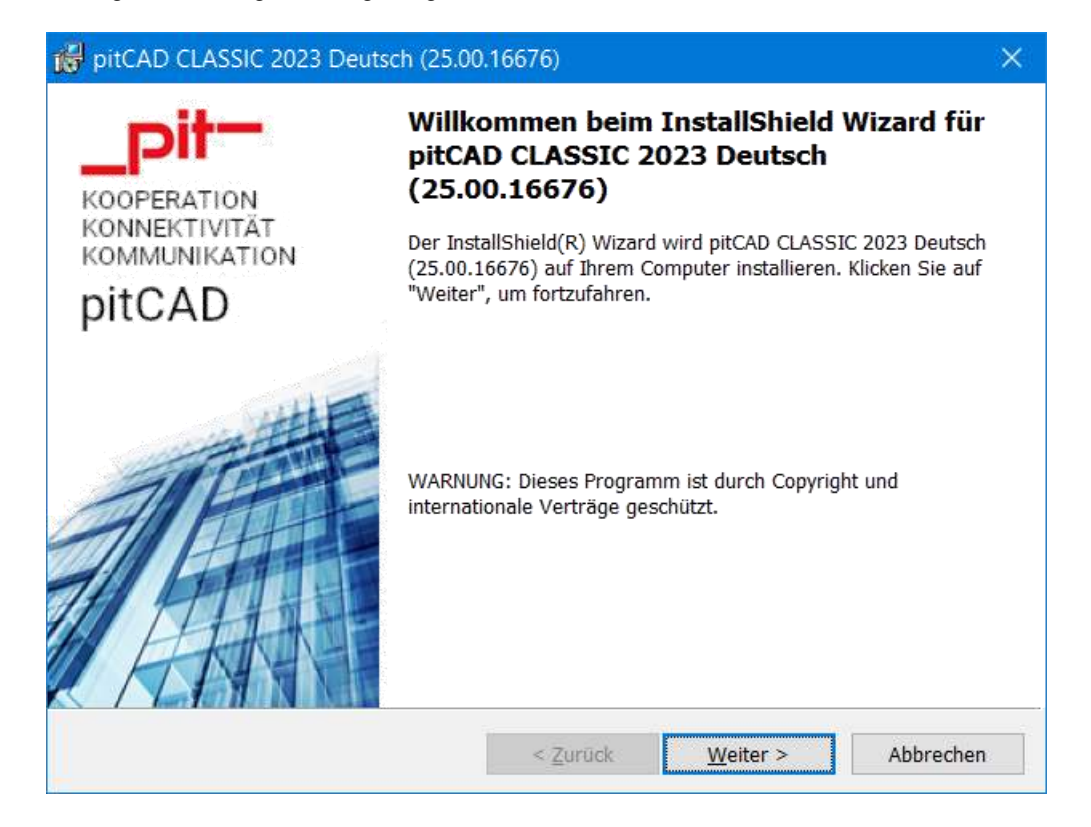

Mit einem Klick auf Weiter > gelangen Sie zum Installations-Menü.

Installationsanleitung pitCAD CLASSIC 2023 Seite 4 von 17

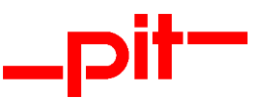

## <span id="page-4-0"></span>**1.3 Durchführung der Installation von pitCAD CLASSIC**

Nach dem Starten des Installationsprogramms wird zunächst ein Startdialog angezeigt. Mit Weiter > erscheint der Dialog zur Auswahl der Installationsart.

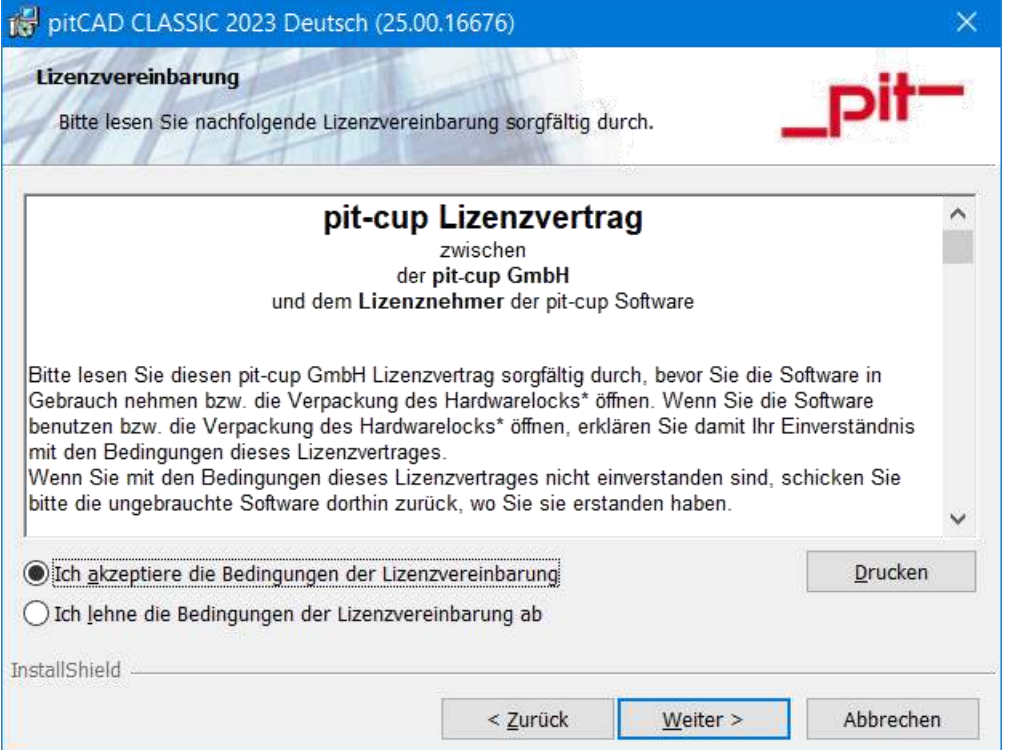

Mit Ja erklären Sie Ihre Zustimmung zu den Vereinbarungen im Lizenzvertrag und fahren in der Installation fort.

Der Lizenzvertrag befindet sich im pit - Installationspaket.

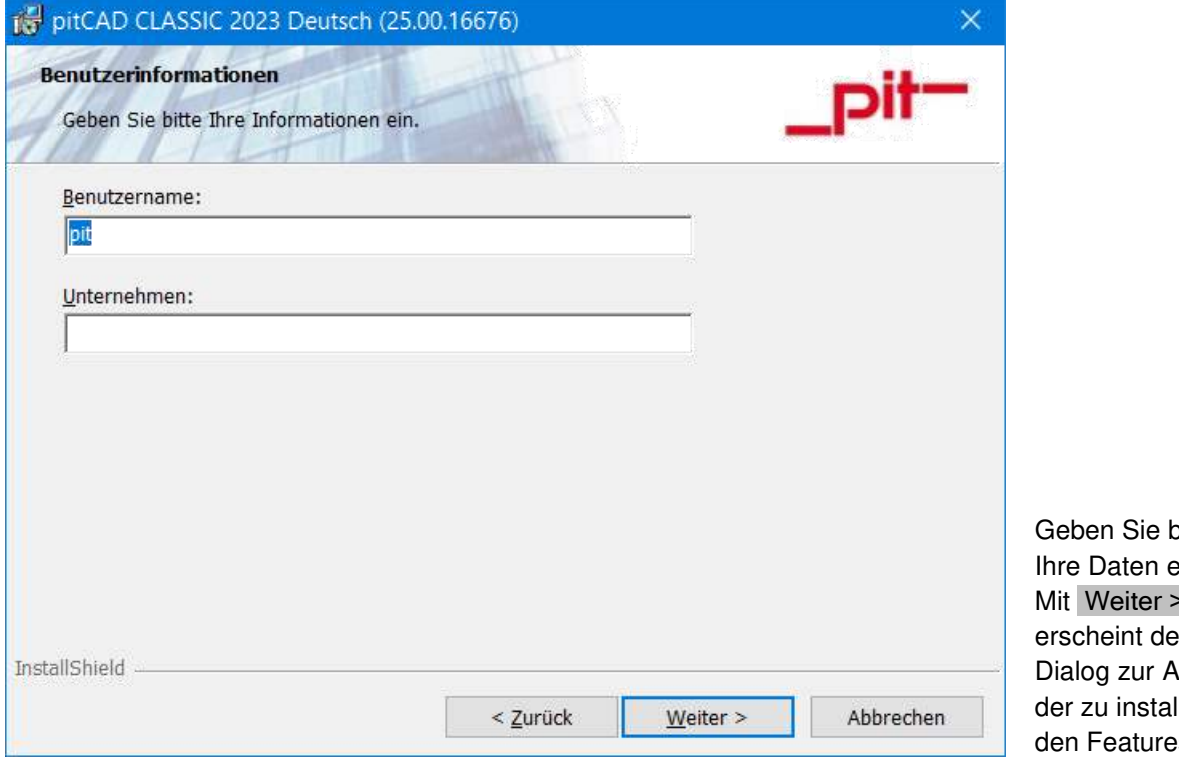

bitte in. Mit Weiter > erscheint der luswahl llierende.

.

Installationsanleitung pitCAD CLASSIC 2023 Seite 5 von 17

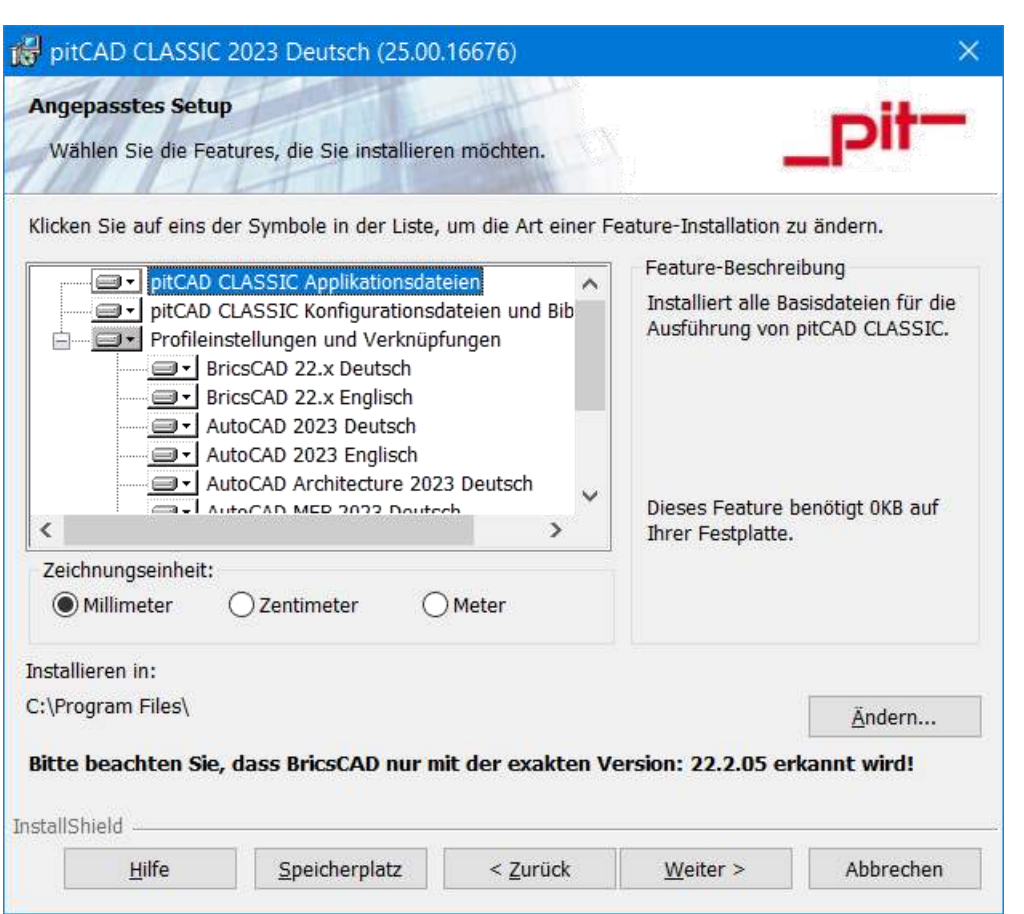

Wählen Sie aus dem Menü aus, welche Features von pitCAD CLASSIC 2023 Sie installieren möchten. Und welche Zeichnungseinheit standardmäßig verwendet werden soll.

-pit-

Mit Weiter > erscheint der Dialog zur Bestätigung der Installationseinstellungen.

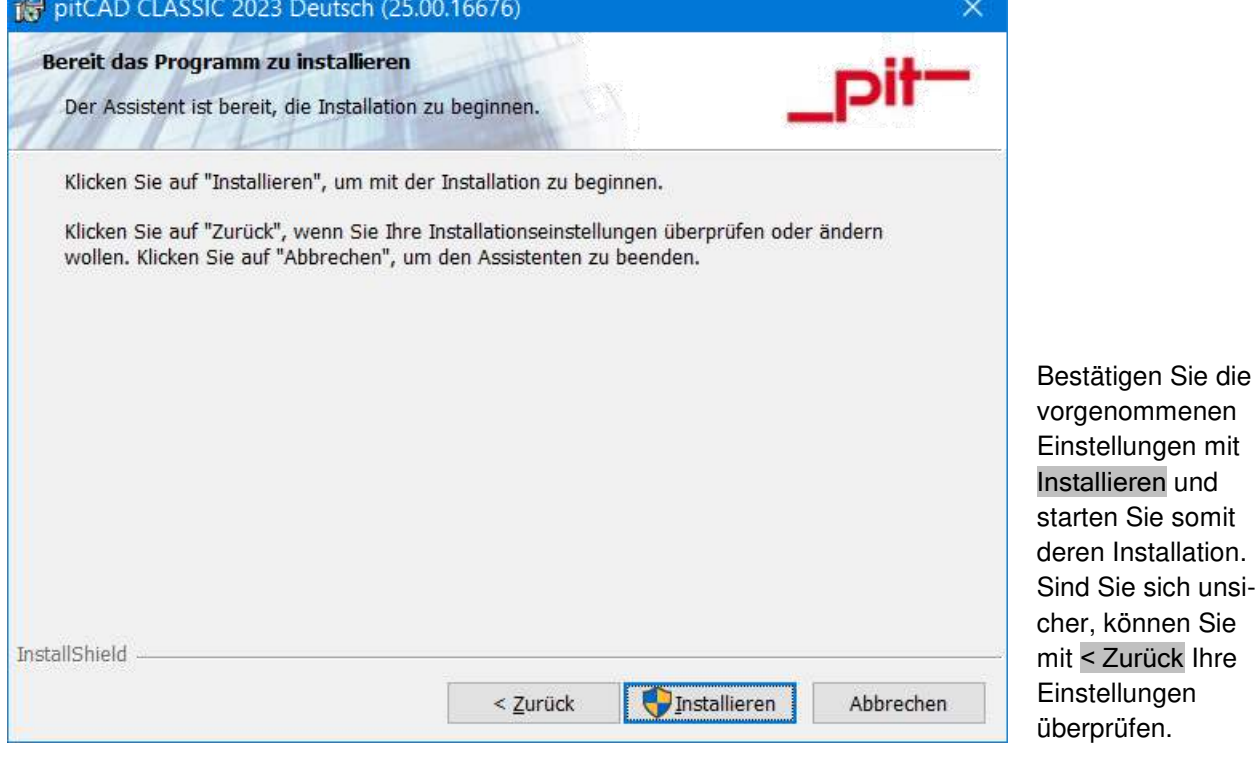

Installationsanleitung pitCAD CLASSIC 2023 Seite 6 von 17

die

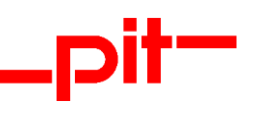

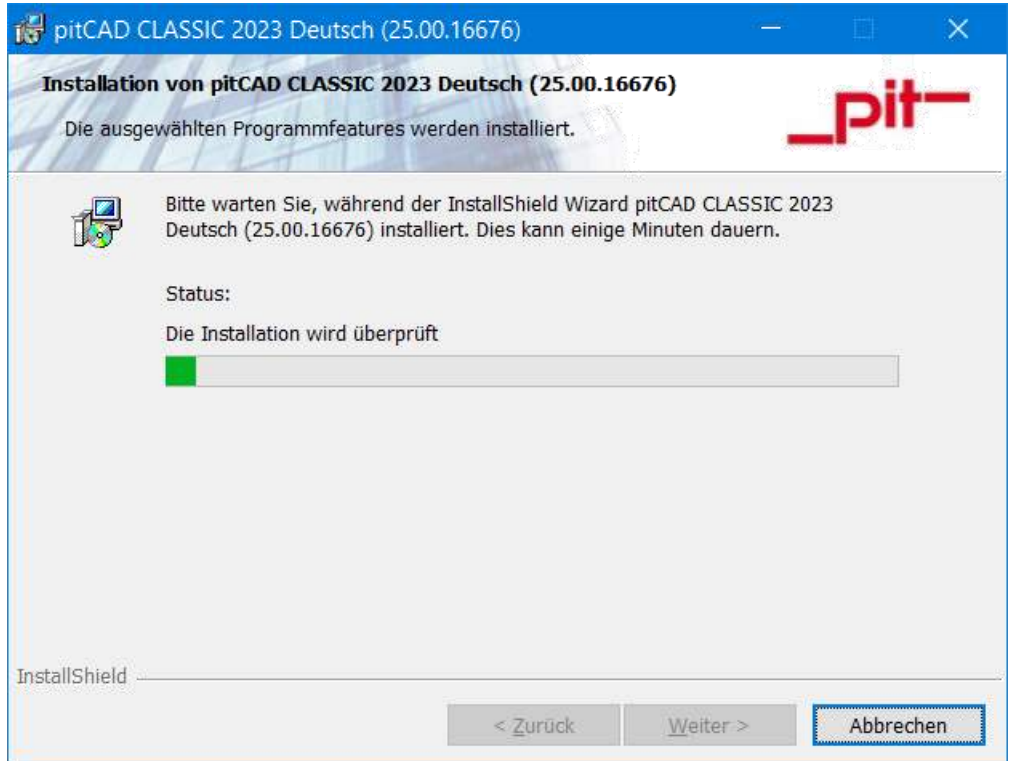

pitCAD CLASSIC 2023 wird anhand der von Ihnen vorgenommenen Einstellungen installiert. Sie können den Fortschritt der Installation an dem grünen Installationsbalken erkennen.

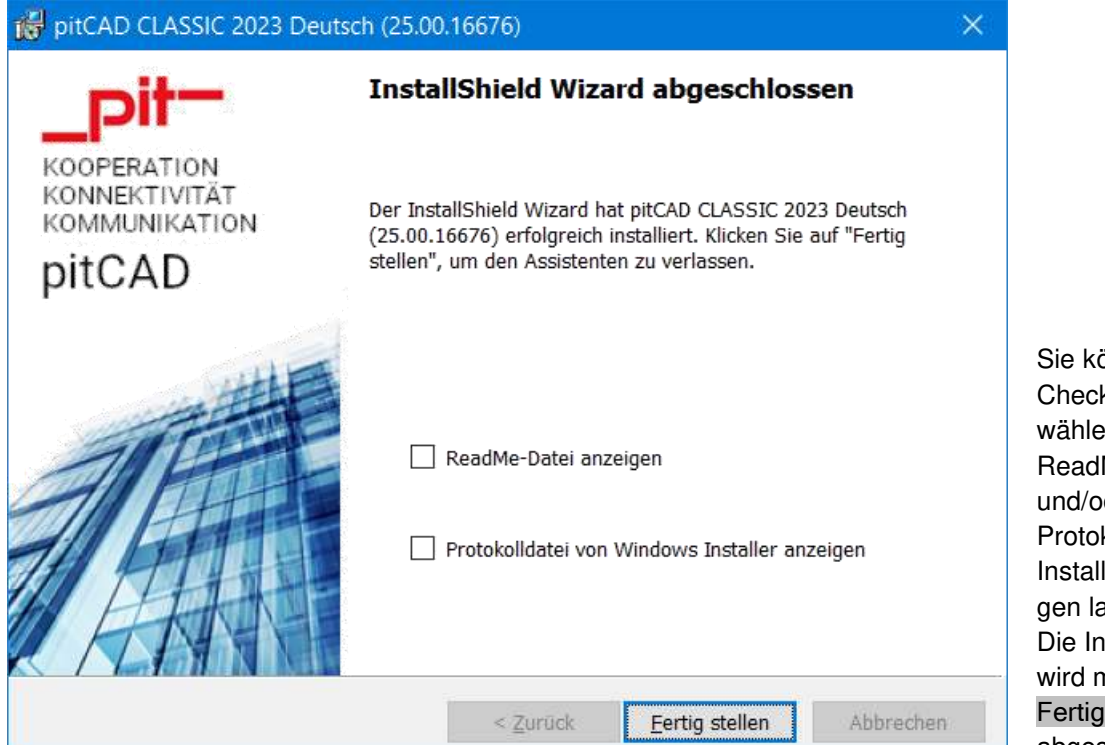

Sie können mit den Checkboxen auswählen, ob Sie die ReadMe-Datei und/oder das Protokoll der Installation anzeigen lassen wollen. Die Installation wird mit Fertig stellen abgeschlossen.

Installationsanleitung pitCAD CLASSIC 2023 Seite 7 von 17

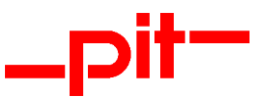

## <span id="page-7-0"></span>**1.4 Anpassen des CAD Profils**

Sollte auf Ihrem Rechner nach der Installation von pitCAD CLASSIC eine CAD/BIM-Software (BricsCAD, AutoCAD, …) hinzukommen, deren Profil Sie mit pitCAD CLASSIC verknüpfen wollen, rufen Sie die pitCAD CLASSIC Installationen in Ihrem Betriebssystem erneut auf (in Windows beispielsweise in "Apps & Features").

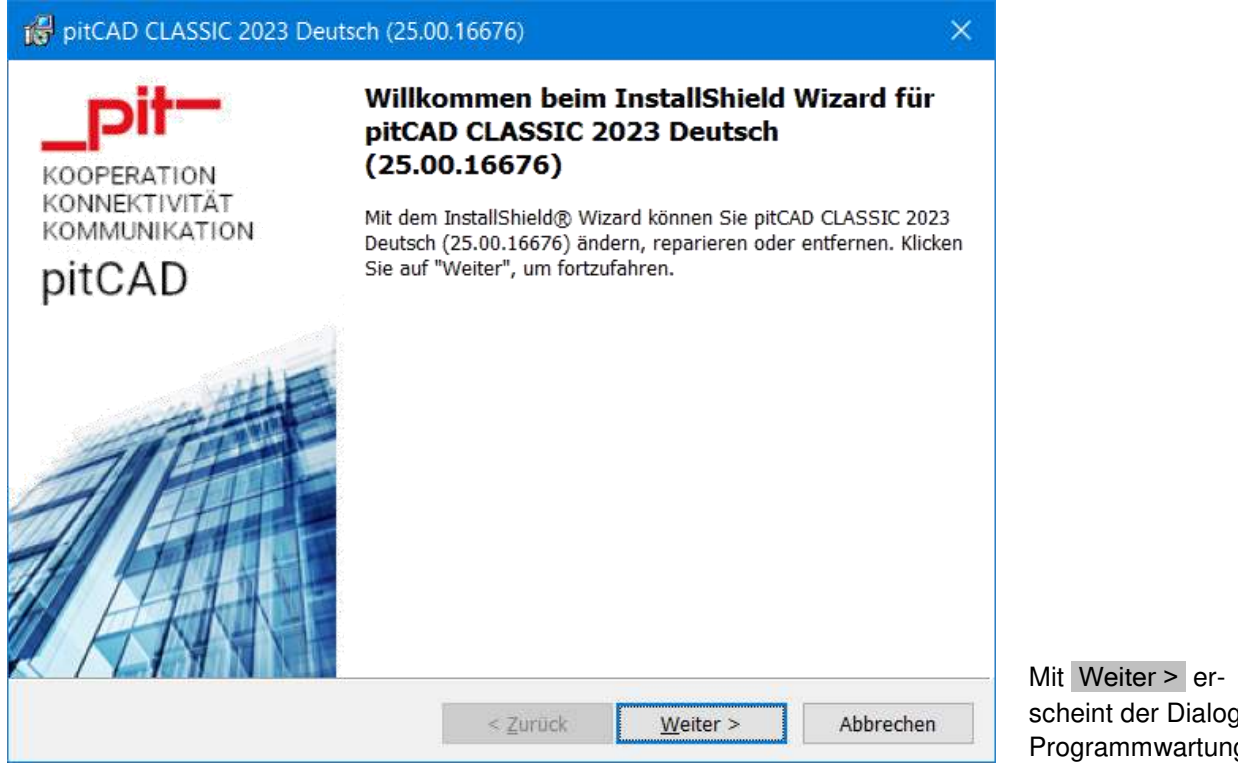

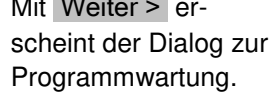

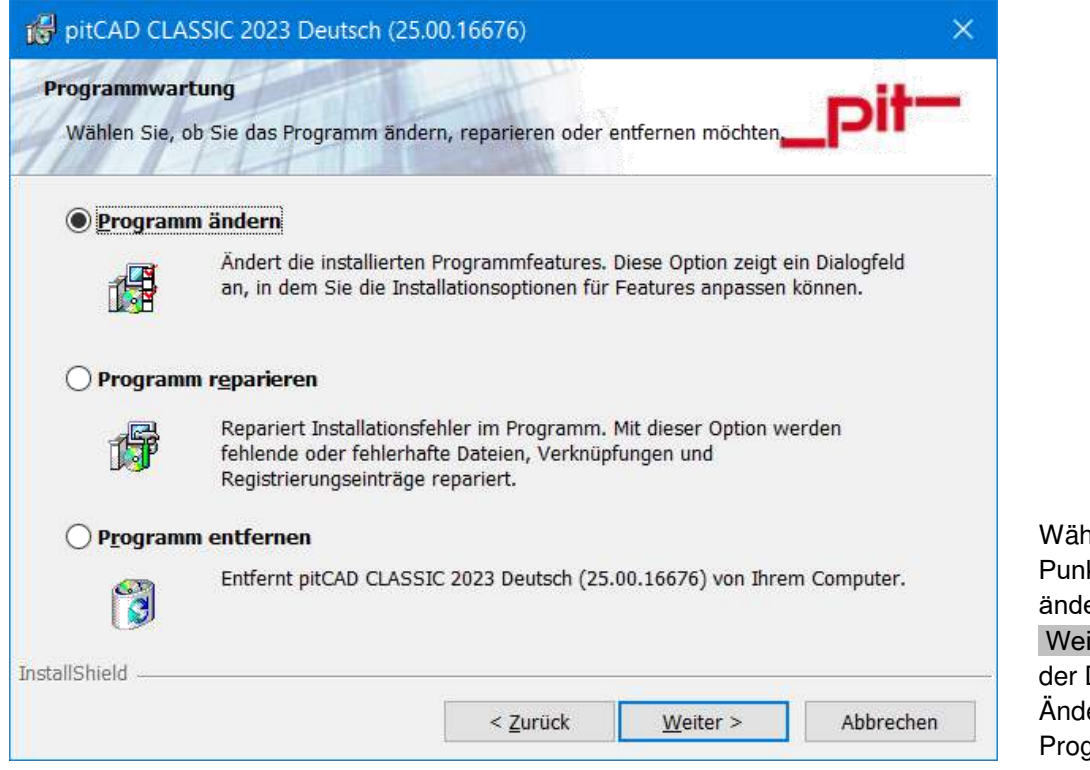

Wählen Sie hier den Punkt "Programm ändern". Mit Weiter > erscheint der Dialog zur Änderung der Programmfeatures.

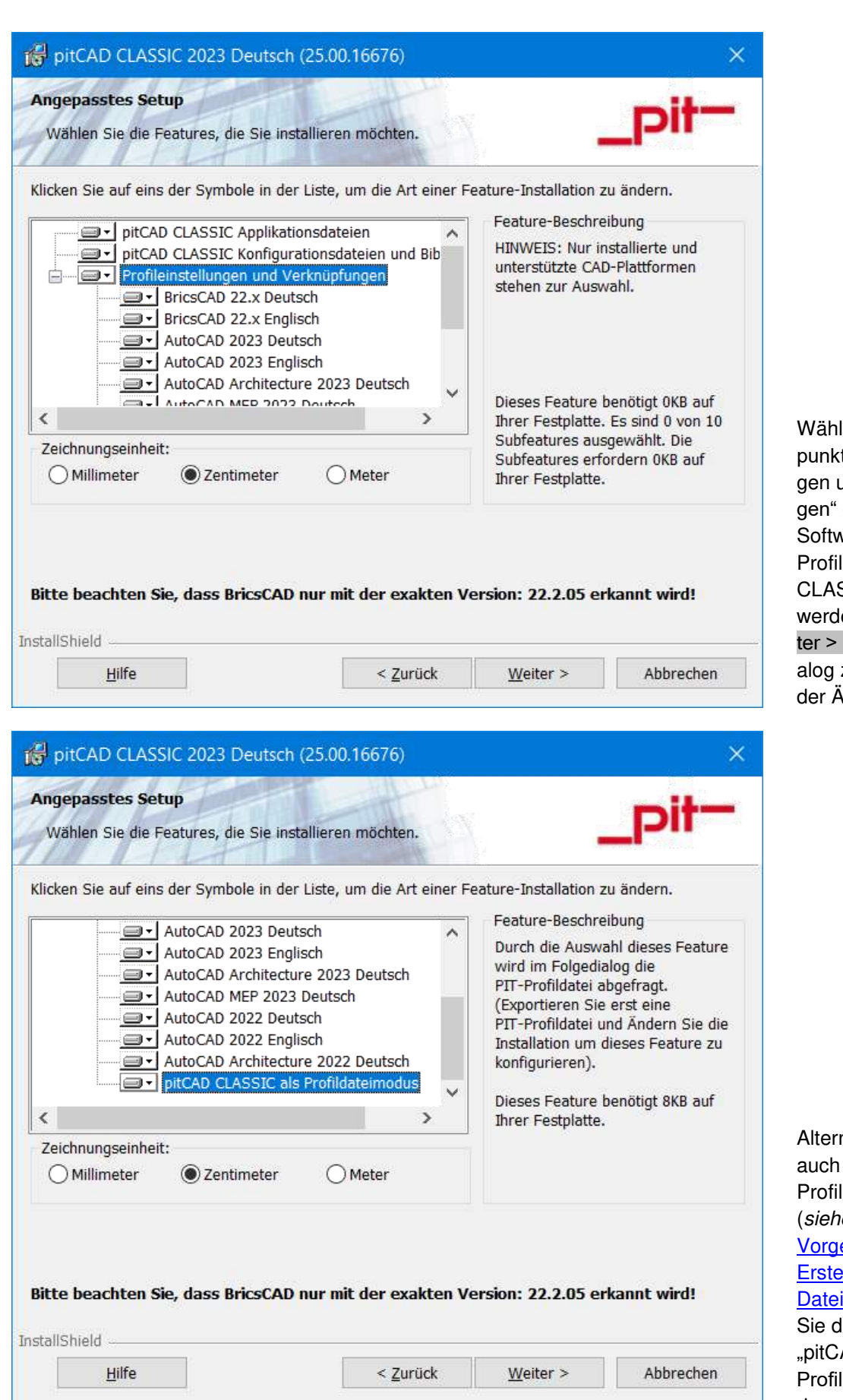

len Sie im Menüt "Profileinstellunund Verknüpfundie CADvare aus, deren mit pitCAD SSIC verknüpft en soll. Mit Weierscheint der Dizur Bestätigung der Änderungen.

-pit-

nativ können Sie selbst erstellte le verwenden (*siehe Kapitel* [1.5.2.1](#page-12-0)  ehensweise zur **Illung einer ARG**i). Dazu wählen len Menüpunkt AD CLASSIC als dateimodus" und dann Weiter >.

Installationsanleitung pitCAD CLASSIC 2023 Seite 9 von 17

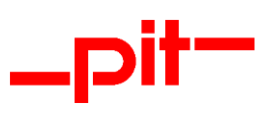

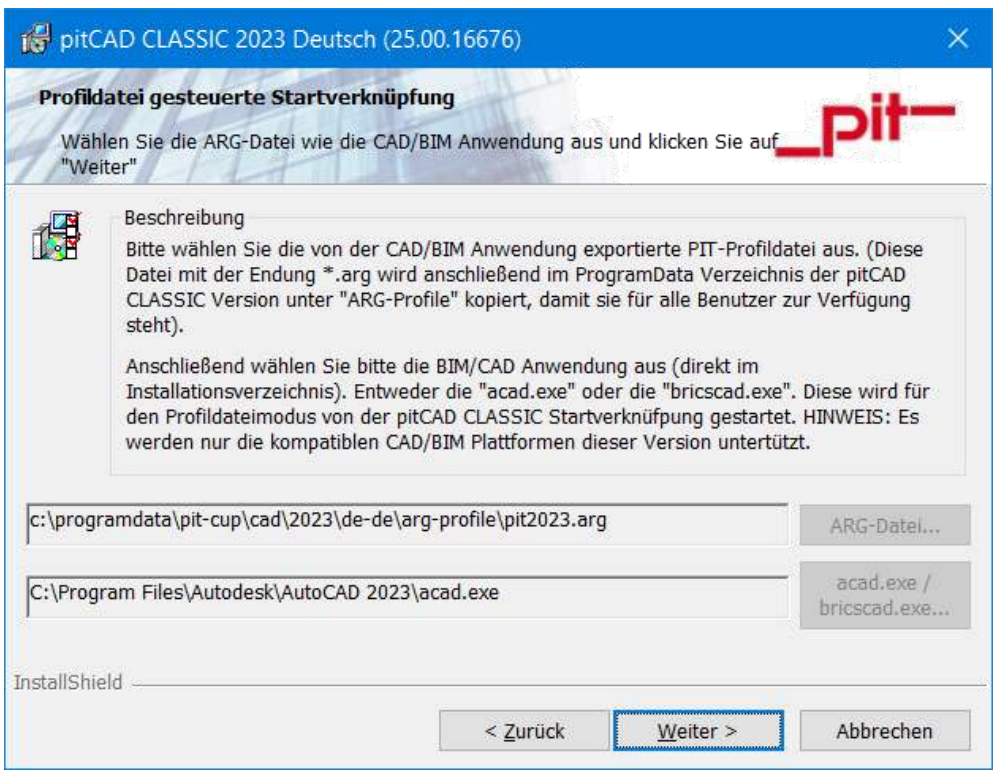

Anschließend wählen Sie die von Ihnen erstellte Profildatei sowie die zu verknüpfende Anwendung aus und bestätigen mit Weiter >.

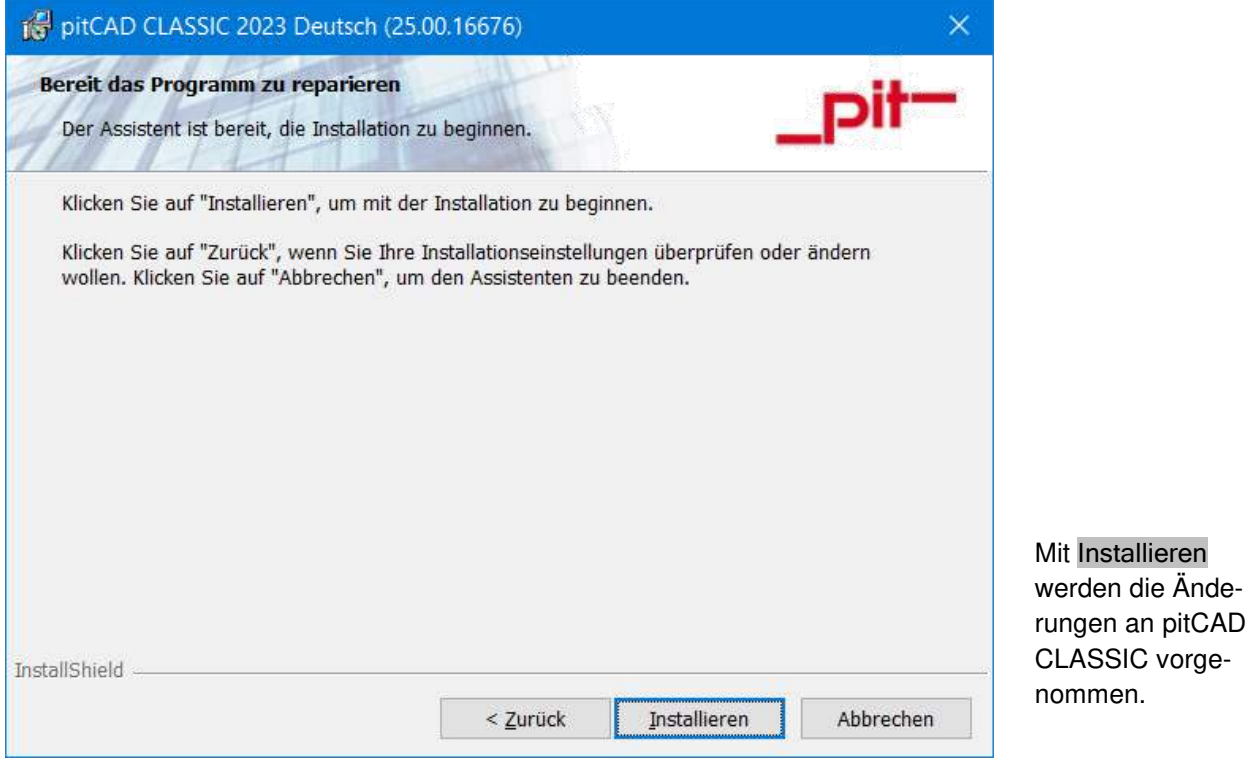

Installationsanleitung pitCAD CLASSIC 2023 Seite 10 von 17

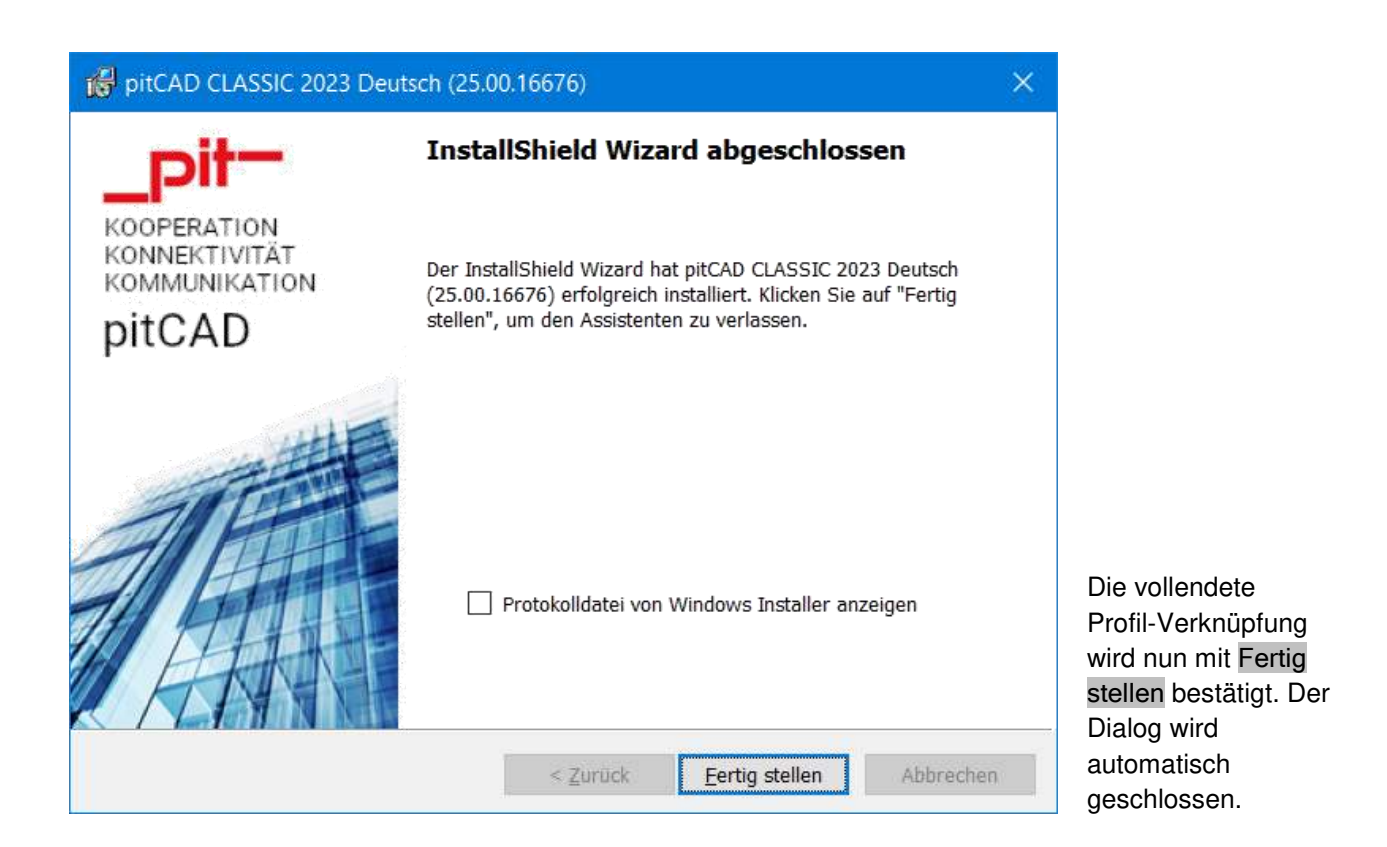

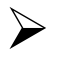

## **HINWEIS:**

Wir empfehlen, nach der Installation den Computer neu zu starten falls es verlangt wird.

Anschließend können Sie pitCAD CLASSIC 2023 über den entsprechenden Eintrag unter

 Start > Programme > pitCAD CLASSIC 2023 - Deutsch oder die entsprechende Desktopverknüpfung starten.

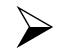

# **HINWEIS:**

Beim ersten Programmstart werden automatisch einige Archive entpackt.

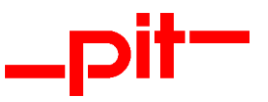

#### <span id="page-11-0"></span>**1.5 Installation im Silent Modus**

Wenn die Installation im Silent Modus erfolgen soll, führen Sie bitte folgende Schritte durch:

Bitte beachten Sie, dass die pit - Lizenzverwaltung vorerst installiert werden muss. Diese kann auch vorbereitend im Silent Modus installiert werden. (Siehe Kapitel [1.5.3 Lizenzmanagement Silent-Modus\)](#page-13-0)

#### <span id="page-11-1"></span>1.5.1 CAD-Installation mit vorgeschlagenen Verknüpfungen als Registry-Profil

Öffnen Sie eine Eingabeaufforderung, wechseln Sie in den Ordner mit der Installation und rufen Sie den Befehl Setup.exe /s /v"/qn" auf.

Am Ende der Installation werden alle kompatiblen CAD/BIM Anwendungen erweitert und entsprechende Startverknüpfungen angelegt.

Falls die Standardzeichnungseinheit eingestellt werde soll, bitte folgende Parameter verwenden: PIT\_IDRADIOGROUP\_UNIT=<MM|CM|M>

Dann lautet der Aufruf bei der Zeicheneinheit Zentimeter (in einer Zeile): Setup.exe /s /v" PIT IDRADIOGROUP UNIT=CM /qn"

#### <span id="page-11-2"></span>1.5.2 CAD-Installation mit einer Verknüpfung über eine ARG-Profildatei

#### Vorbereitung für den ARG-Profilmodus:

pitCAD CLASSIC standardmäßig installieren und anschließend starten. Mit AutoCAD/BricsCAD die Profildatei speichern (Siehe Kapitel [1.5.2.1 Vorgehensweise zur Erstellung einer ARG-Datei\)](#page-12-0).

#### Für den Aufruf werden folgende Parameter benötigt:

ADDLOCAL=CurrentUser,PIT\_ARG\_MODE,pitCADBIN,pitCADDATA PIT\_BROWSE\_FILEBROWSED\_ARG=\"<Pfad zur ARG-Datei>\" PIT\_BROWSE\_FILEBROWSED\_EXE=\"<Pfad zur ausführbaren und kompatiblen CAD/BIM-Software (bricscad.exe|acad.exe)>\" PIT IDRADIOGROUP UNIT=<MM|CM|M> PIT\_PITCONFCFG\_ENTERPRISE\_STANDARD=<BOSCH|\*|>\_PIT\_ARGMODE\_PRODUCT=<ACAD|ACA> PIT\_ARGMODE\_LANGUAGE=<de\_DE|en\_US>

#### Beispiel:

Die ARG-Datei wurde unter dem Namen "pit2023de-DE\_acad2022.arg" auf Laufwerk *D:\* gespeichert. Sie wollen die Installation für AutoCAD 2022 mit der Zeicheneinheit "Zentimeter" durchführen.

#### Dann lautet der Aufruf (in einer Zeile):

Setup.exe /s /v" ADDLOCAL=CurrentUser, PIT ARG MODE, pitCADBIN, pitCADDATA PIT\_BROWSE\_FILEBROWSED\_ARG=\"D:\pit2023de-DE\_acad2022.arg\" PIT\_BROWSE\_FILEBROWSED\_EXE=\"D:\Autodesk\Architecture 2022\AutoCAD 2022\acad.exe\" PIT IDRADIOGROUP UNIT=CM PIT\_PITCONFCFG\_ENTERPRISE\_STANDARD=BOSCH\_PIT\_ARGMODE\_PRODUCT=ACA PIT\_ARGMODE\_LANGUAGE=de\_DE /qn"

Die übergebene ARG-Datei wird automatisch unter "%ProgramData%\pit-cup\CAD\2023\de-DE\ARG-Profile" kopiert und steht jedem Nutzer der Arbeitsstation zur Verfügung.

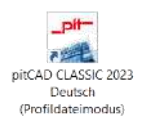

Die erzeugte Verknüpfung verweist auf keine AutoCAD/BricsCAD Version.

# **HINWEIS:**

Die Installation muss mit Administratorrechten ausgeführt werden, damit die Verknüpfungen für alle User erstellt werden. Anschließend kann der User auch ohne Administrator Rechte die Profile und Verknüpfungen bei Bedarf ändern.

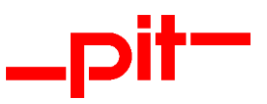

### <span id="page-12-0"></span>1.5.2.1 Vorgehensweise zur Erstellung einer ARG-Datei

#### 1) Mit AutoCAD:

Öffnen Sie die AutoCAD-Optionen und wechseln dort auf die Registerkarte "Profil". Dort wählen Sie das entsprechende Profil aus und exportieren es.

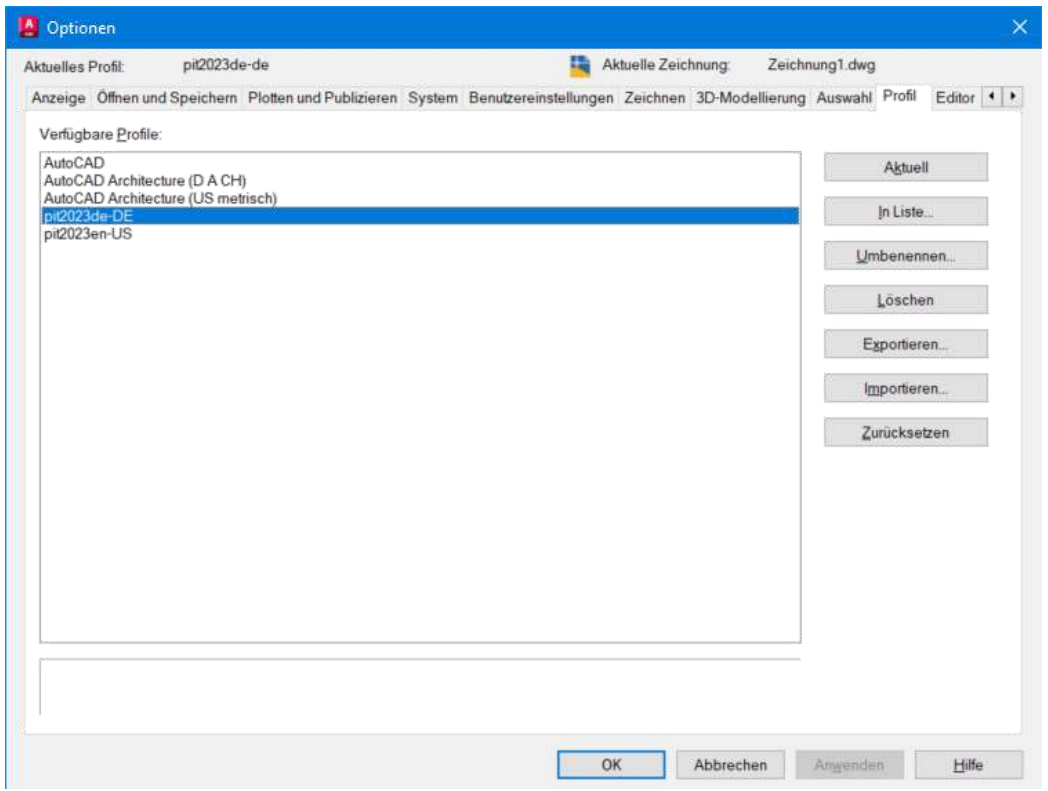

## 2) Mit BricsCAD:

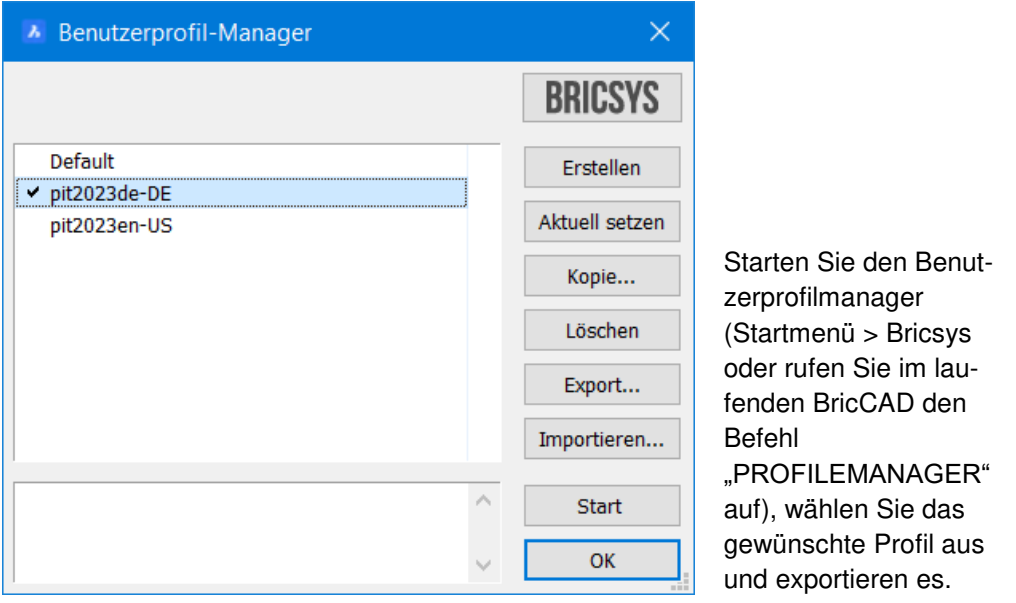

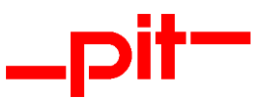

#### <span id="page-13-0"></span>1.5.3 Lizenzmanagement Silent-Modus

- 1) Antwortdatei für die Silent-Modus Installation vom Lizenzmanagement aufzeichnen: Befehl: .\ISSetupPrerequisites\{DC93B685-E796-4783-8E66-2A1ECB40F850}\pit-LicenseSetup\_12\_2\_3\_0\_Complete.exe /r /f1.\pit-LicenceSetup.iss
- 2) Silent-Installation durchführen:

Befehl: .\ISSetupPrerequisites\{DC93B685-E796-4783-8E66-2A1ECB40F850}\pit-LicenseSetup\_12\_2\_3\_0\_Complete.exe /s /f1.\pit-LicenceSetup.iss

Installationsanleitung pitCAD CLASSIC 2023 Seite 14 von 17

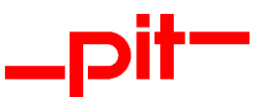

# <span id="page-14-0"></span>**2 Update**

Ein Update von pitCAD CLASSIC wird als Vollversion geliefert und in einem separaten Verzeichnis installiert, selbst wenn Sie das gleiche Laufwerk und Hauptverzeichnis wählen sollten. Jede pit - Version legt bei der Installation ein eigenes Unterverzeichnis an. Bei Service Packs wird die entsprechende Version automatisch aktualisiert. Letztes erfolgt im "Major Upgrade" Modus.

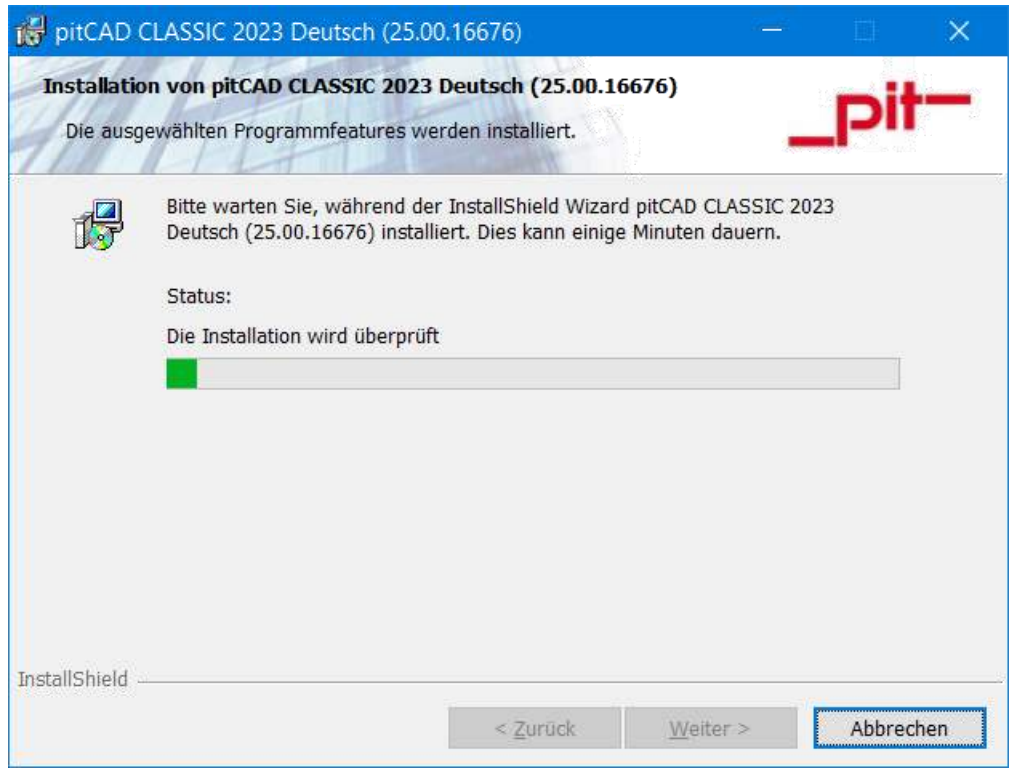

Die Struktur Ihrer Installation auf der Festplatte kann damit wie folgt aussehen:

Bis zur Version pitCAD 2020: LW:\pit\CAD\2020

Ab der Version pitCAD 2021:

LW:\<Installationsverzeichnis>\pit-cup\CAD\2022\de-DE\ (Binärdateien) LW:\ProgramData\pit-cup\CAD\2022\de-DE\ (Anpassungsdateien)

Sofern es sich bei dem Update um ein Wartungsupdate handelt (Hauptversionsnummer identisch, Datum der Versionen aber unterschiedlich) wird kein neues Verzeichnis unter "LW:\ProgramData\pit-cup\CAD\2022\de-DE\" angelegt. Wir empfehlen in diesem Fall, die lokale durchgeführten Anpassungen der bereits installierten Version vorher zu sichern oder umzubenennen, um mögliche Datenverluste zu vermeiden.

Den Stand Ihrer Version können innerhalb von pitCAD CLASSIC über den Befehl

Optionen > Dienstprogramme > \_pit-Voreinstellungen/Optionen abfragen.

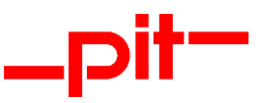

# <span id="page-15-0"></span>**3 Lizenzierung**

Für den Betrieb von pitCAD CLASSIC ist eine Lizenz notwendig. Ab der Version pitCAD 2011 lässt sich pitCAD nur noch mit der Lizenzverwaltung v2 betreiben. Mit der Version pitCAD 2009 hatten Sie die Option, pitCAD mit der alten Lizenzverwaltung v1 zu betreiben oder bereits auf die v2 umzusteigen. Die Lizenzverwaltung v2 bildet die Basis für eine in Zukunft flexibler zu handhabende Lizenzverwaltung, die seitens der Kunden vermehrt nachgefragt wurde.

Für die Umstellung bestehender Lizenzverwaltungen v1 bzw. v2-Erstinstallationen sind Ihnen diverse Unterlagen zugegangen, in denen Sie angeleitet werden, wie Sie im Einzelnen vorzugehen haben.

Die mit der großen Bandbreite an unterstützten Betriebssystemen und CAD-Plattformen einhergehende Vielfalt bei den Installations- und Konfigurationsvarianten haben wir bestmöglich berücksichtigt.

Wenn bei der Installation oder der Inbetriebnahme von pitCAD CLASSIC oder der Lizenzverwaltung v2 dennoch ein Fehler auftreten sollte, wenden Sie sich bitte an den für Sie zuständigen Vertriebspartner.

Installationsanleitung pitCAD CLASSIC 2023 Seite 16 von 17

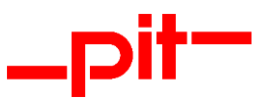

# <span id="page-16-0"></span>**4 Deinstallation**

Die pitCAD CLASSIC Installation basiert auf der MSI Technologie. In der Regel werden bei der Deinstallation über "Apps & Features" alle ursprünglich installierten Dateien von pitCAD CLASSIC entfernt.

Die Best-Practice-Vorgehensweise unterstützt nicht die Entfernung von Dateien, die der Anwender bei der Benutzung der Software indirekt erstellt hat.

Um dennoch eine komplett saubere Deinstallation zu gewährleisten, müssen folgende Schritte durchgeführt werden:

- 1. pitCAD CLASSIC unter "App & Features" deinstallieren
- 2. pit Lizenzverwaltung unter "App & Features" deinstallieren (Nur falls nicht von anderen Produkten der pit - cup GmbH verwendet)
- 3. Anschließend folgende Verzeichnisse inkl. Unterverzeichnisse manuell löschen (oder mit einem Skript)
	- a. LW:\ProgramData\pit-cup\CAD\2023\de-DE\
	- b. LW:\ProgramData\pit-cup\CAD\Installer\{GUID}
	- c. LW:\Users\<Benutzernamen>\AppData\Local\pit-cup\CAD\2023\de-DE\
	- d. LW:\Users\<Benutzernamen>\AppData\Roaming\pit-cup\CAD\2023\de-DE\
	- e. LW:\Users\<Benutzernamen>\pit-cup\CAD